## ログデータの出力方法 データロガーLITE5032P-RH

①ソフトウェアを起動させると下記のような起動画面が表示されます。

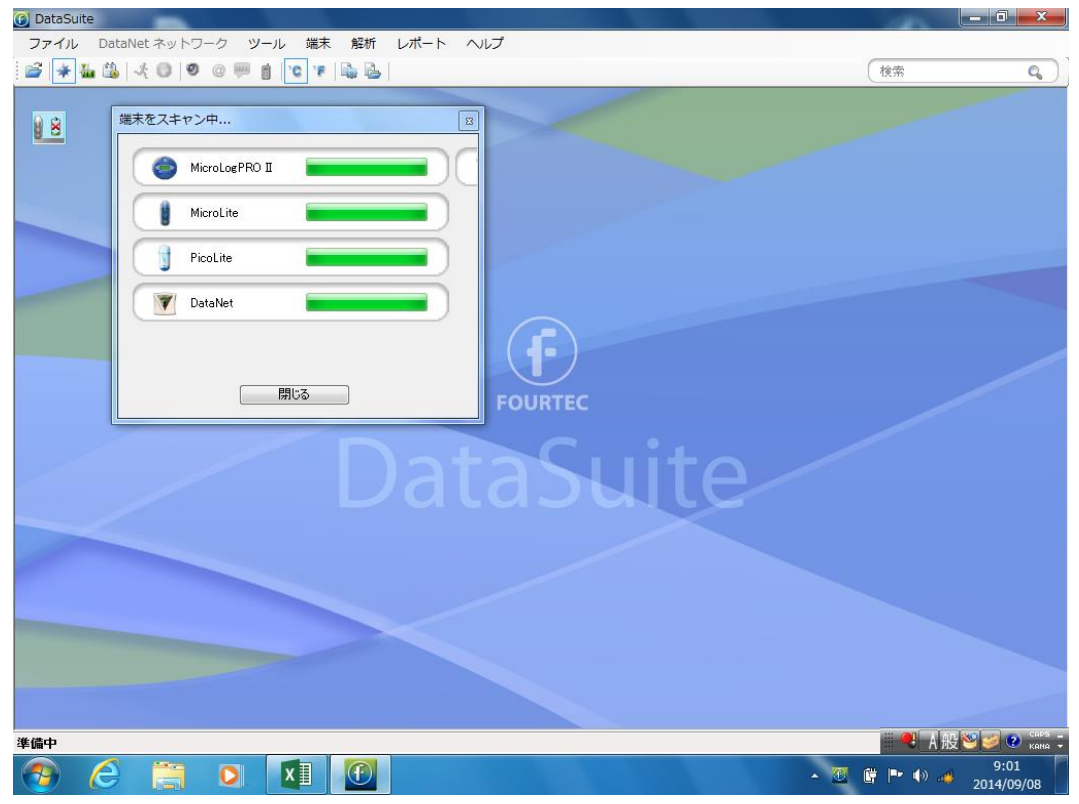

②データロガーを接続すると画面の左上に下記のアイコンが表示されます

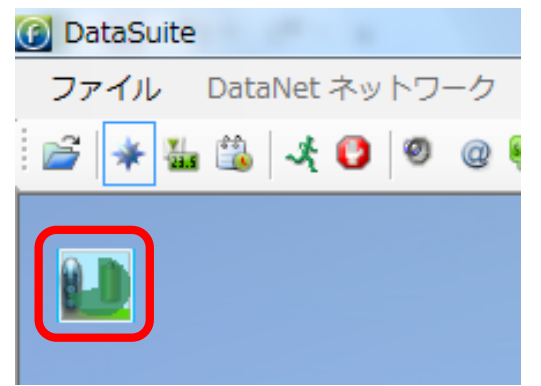

## 3そのアイコンを右クリック後、「データ表示」を左クリックします。

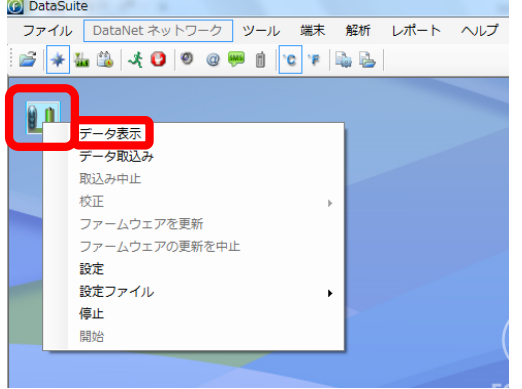

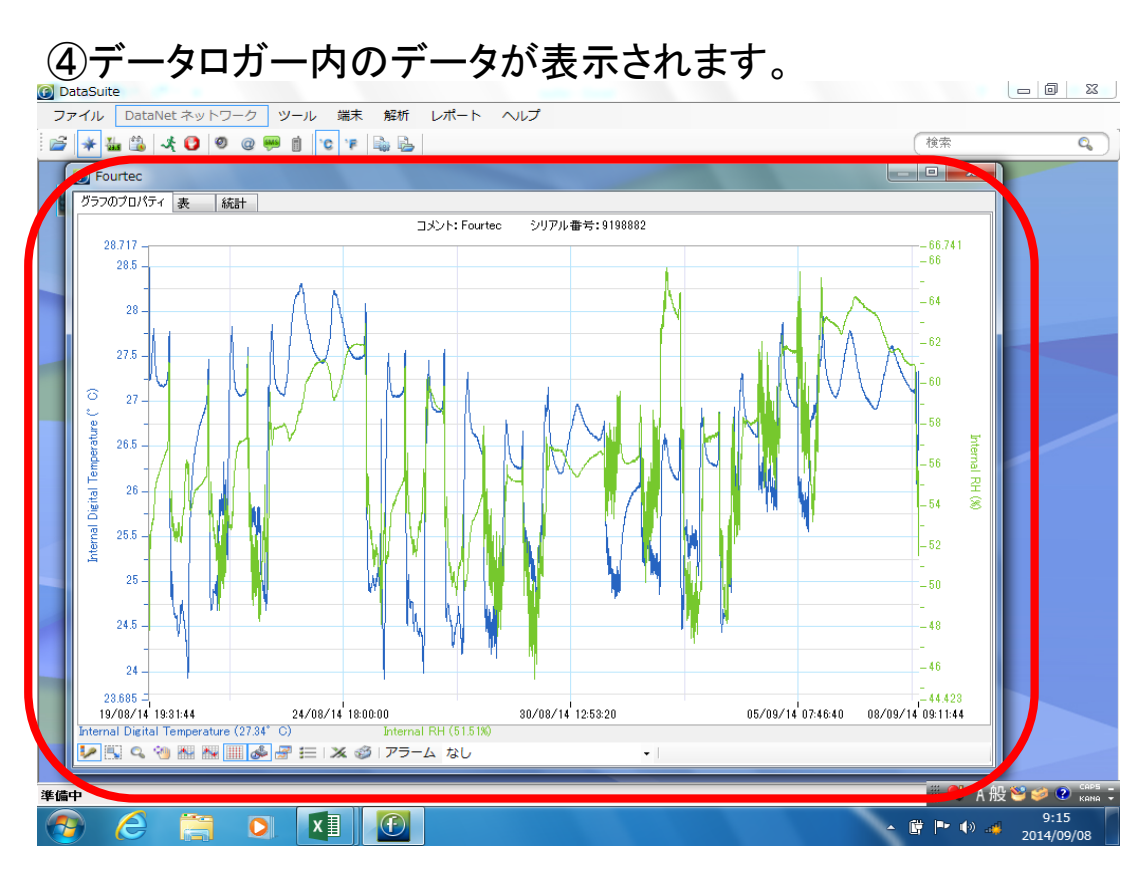

## ⑤「Excel形式でデータを出力」のアイコンをクリックします。

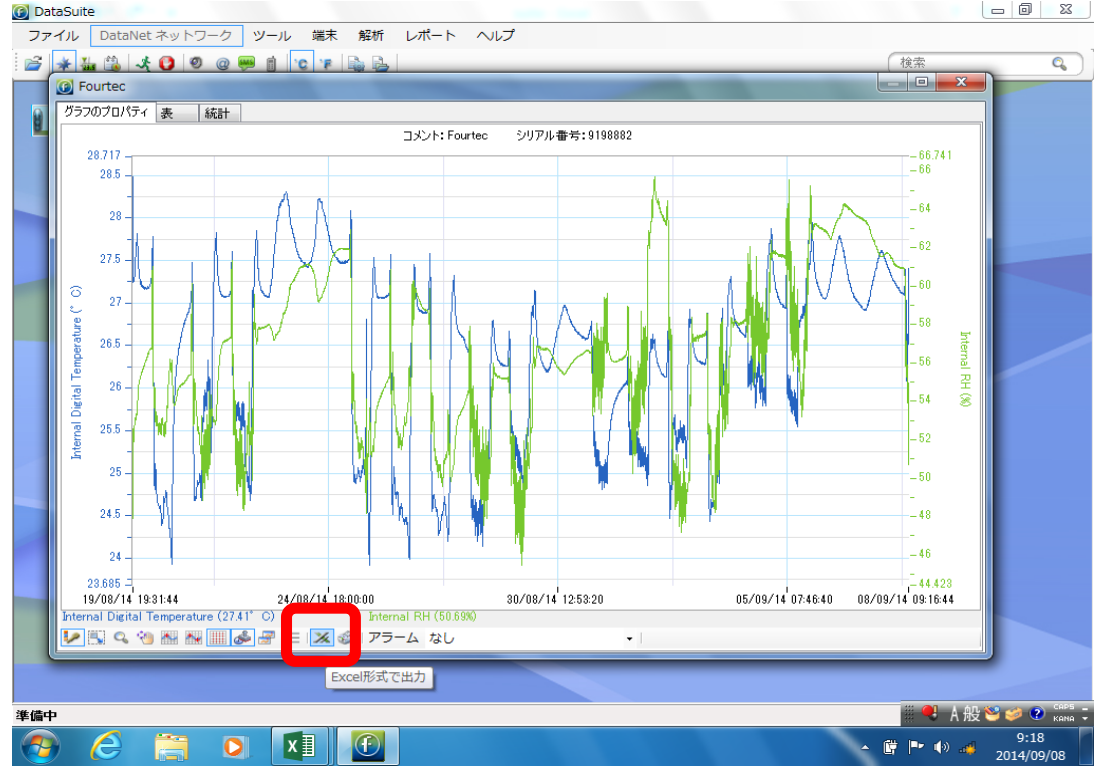

## 2-2958-02

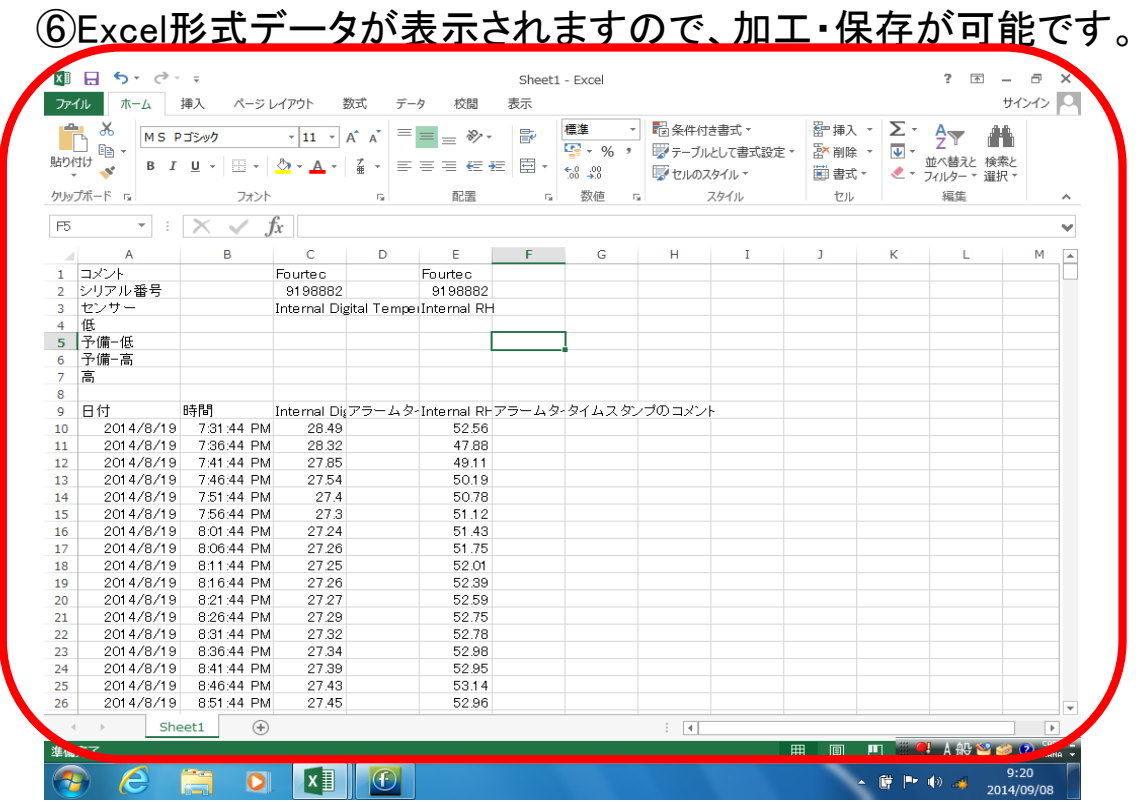